# 考生使用手册

APP

版本号:2.0 修订时间:02.23

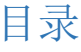

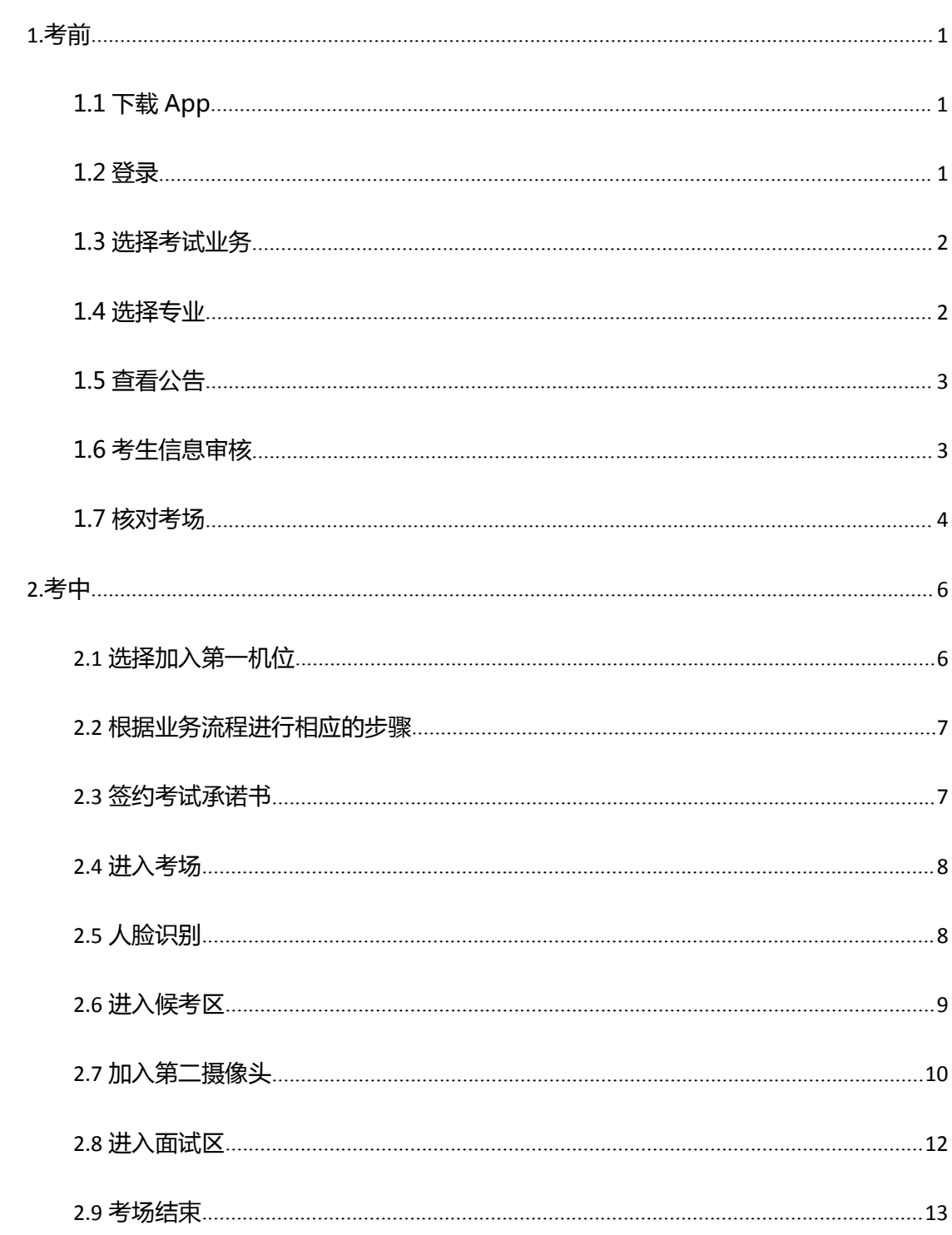

### <span id="page-2-0"></span>**1.考前**

### <span id="page-2-1"></span>**1.1 下载 App**

a. 安卓手机建议使用百度浏览器扫描提供的二维码进行下载,iOS 可直接在 App Store 中

输入"云考场-专业版"进行下载

b. 点击下载按钮下载并安装 App

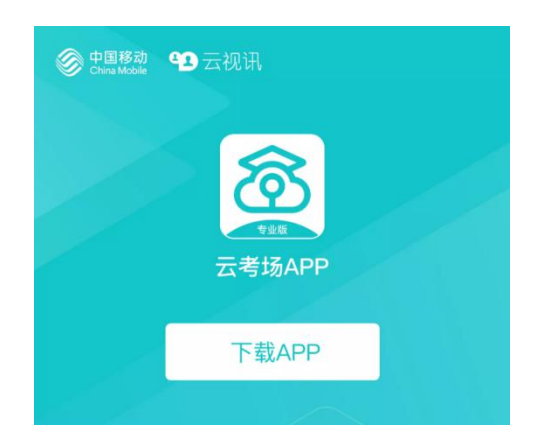

#### <span id="page-2-2"></span>**1.2 登录**

a. 打开 App,输入手机号和验证码

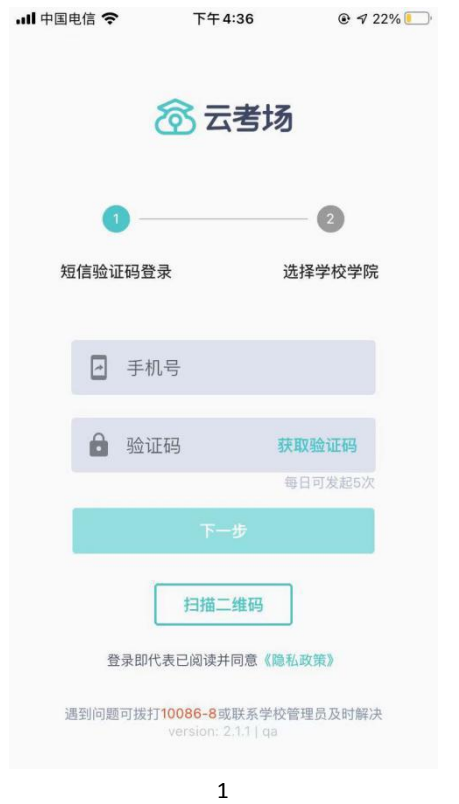

#### b. 选择学校学院

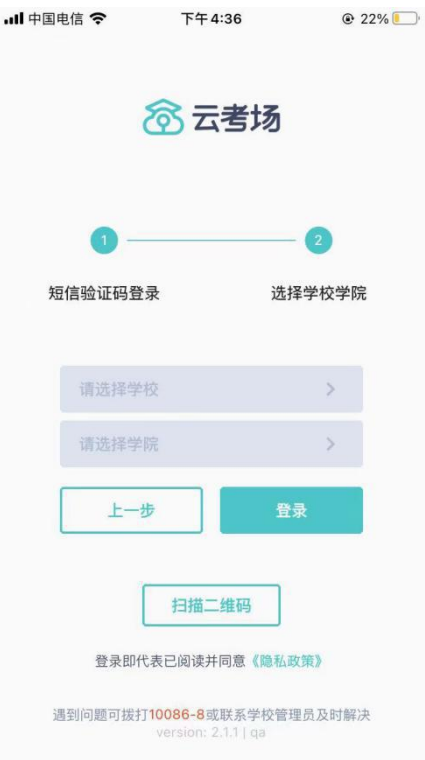

### <span id="page-3-0"></span>**1.3 选择考试业务**

a. 考生可能会有多个考试业务,需要考生选择进入哪个业务里进行考试

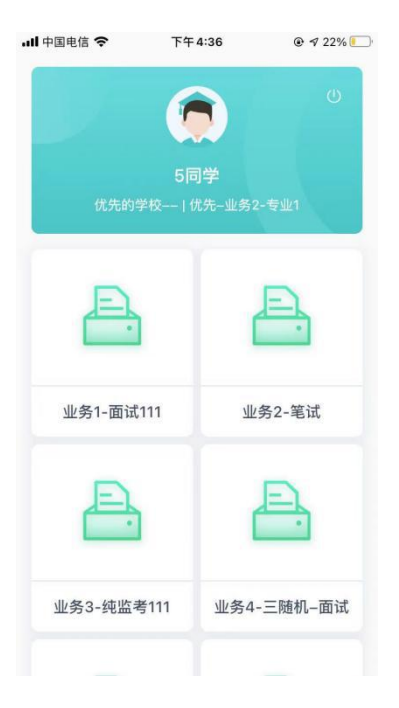

### <span id="page-3-1"></span>**1.4 选择专业**

a. 当考生报考了多个专业时,会弹出选择专业的窗口,选择需要进入的专业即可,若只报

考了一个专业,则不需要选择专业

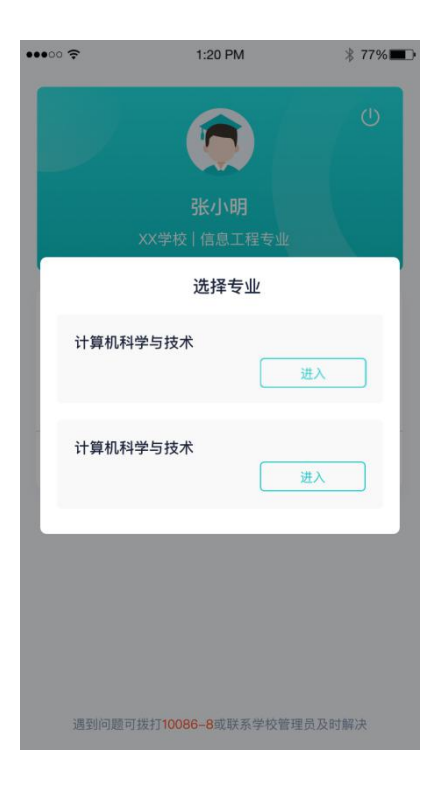

### <span id="page-4-0"></span>**1.5 查看公告**

a. 进入专业后可看到"学校公告"、"学院公告"

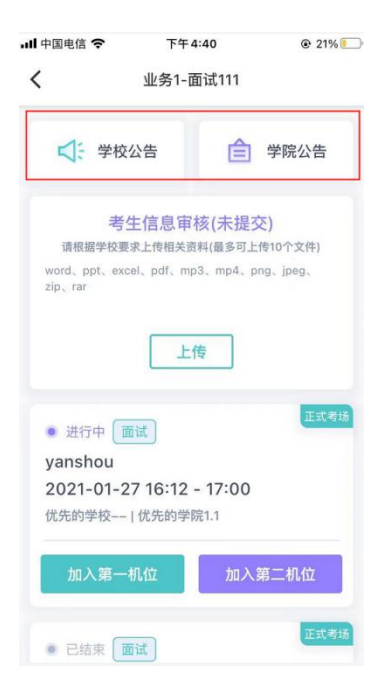

### <span id="page-4-1"></span>**1.6 考生信息审核**

a. 考生可上传学院要求提交的资料供管理员审核,可上传图片、视频、文件等(若招生学

院未要求上传相关材料,可不上传)

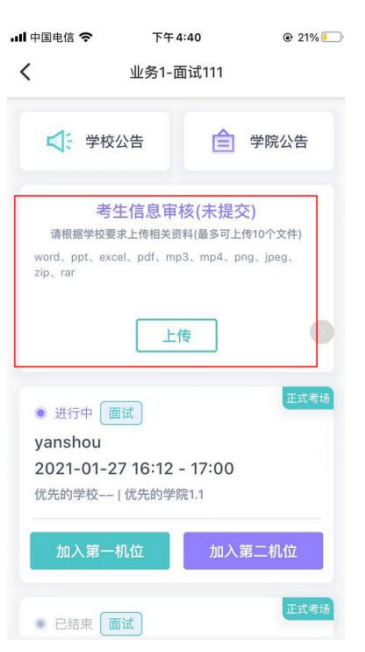

### <span id="page-5-0"></span>**1.7 核对考场**

- a. 查看考场信息,包括考场类型、各科目考试时间、科目名称、科目介绍、考试类型等信 息,若有疑问及时跟学校管理员取得联系
- b. 面试、笔试、上传视频均可使用 App 加入第一机位或第二机位

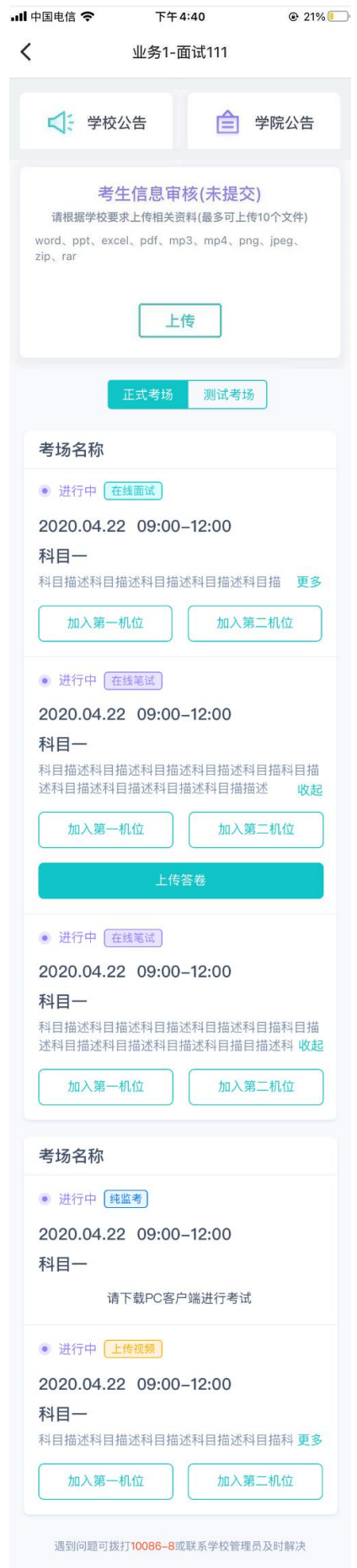

## <span id="page-7-0"></span>**2.考中**

进入考试房间,在线面试

### <span id="page-7-1"></span>2.1 **选择加入第一机位**

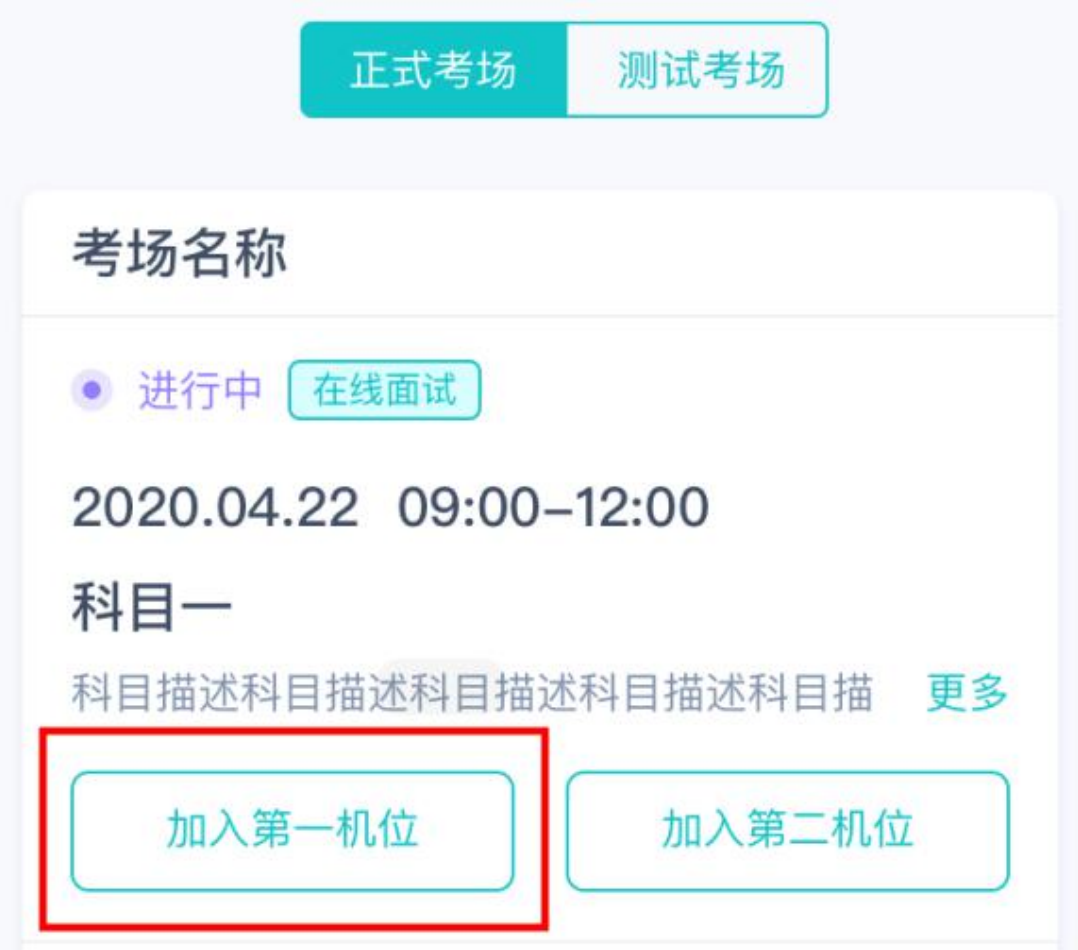

### <span id="page-8-0"></span>2.2 **根据业务流程进行相应的步骤**

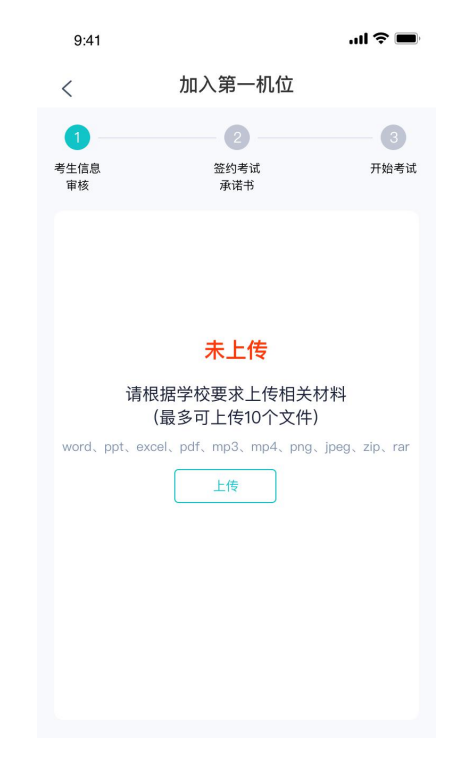

### <span id="page-8-1"></span>2.3 **签约考试承诺书**

考前需要阅读并同意考试承诺书

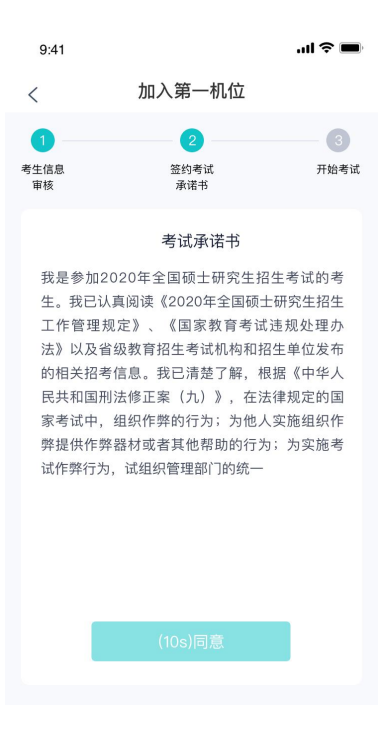

### <span id="page-9-0"></span>2.4 **进入考场**

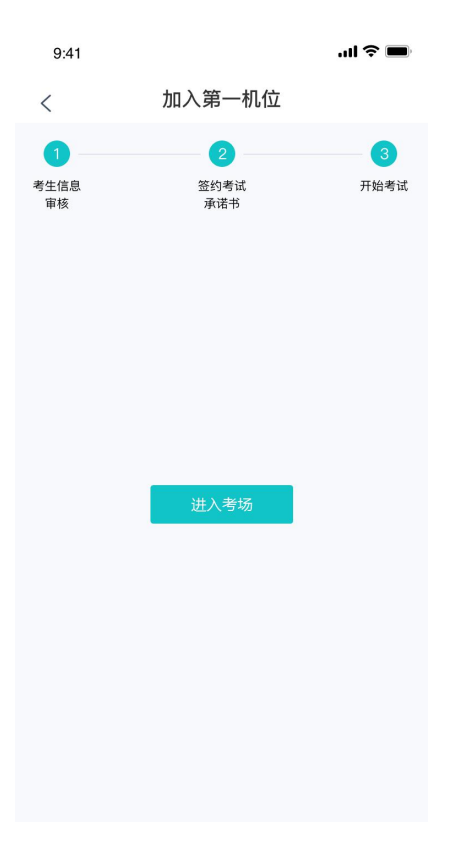

### <span id="page-9-1"></span>2.5 **人脸识别**

a. 点击进入考场按钮,若考场开启了人脸识别,则需要进行人脸识别认[证\(若考场没有开](https://confluence.class100.com/pages/viewpage.action?pageId=5538053)

启人脸识别则不会显示)

b. 阅读人脸识别须知

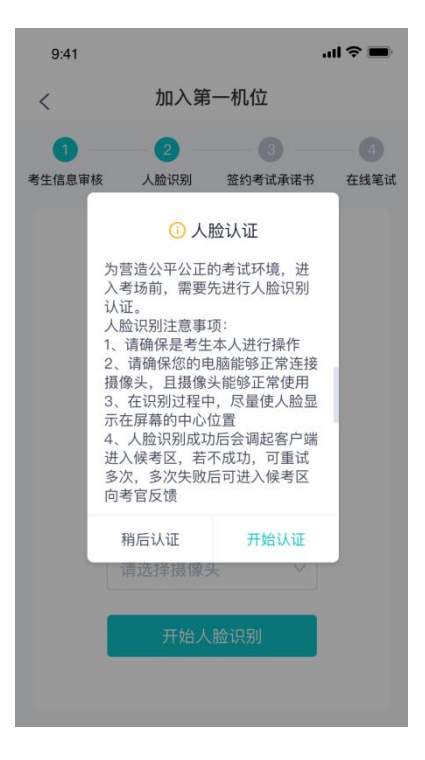

c. 进行活体检测和人脸识别认证

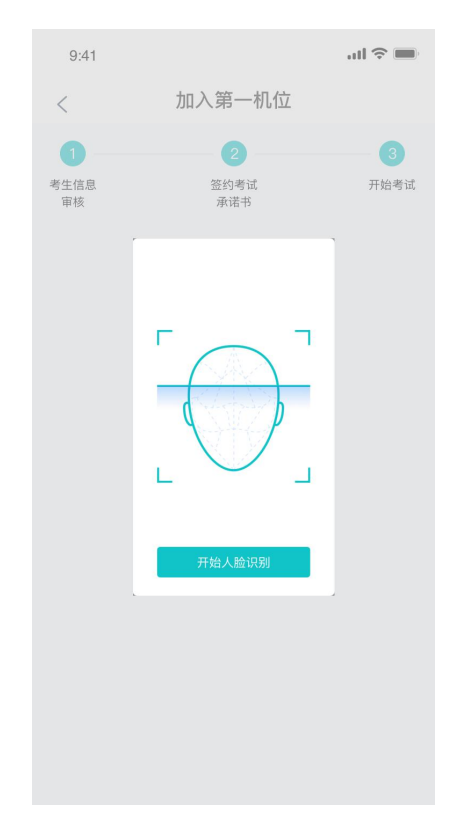

d. 若认证通过可进入下一步,若认证失败可重试或进入下一步

### <span id="page-10-0"></span>2.6 **进入候考区**

a. 当之前的步骤都进行完毕后,考生可以点击进入考场

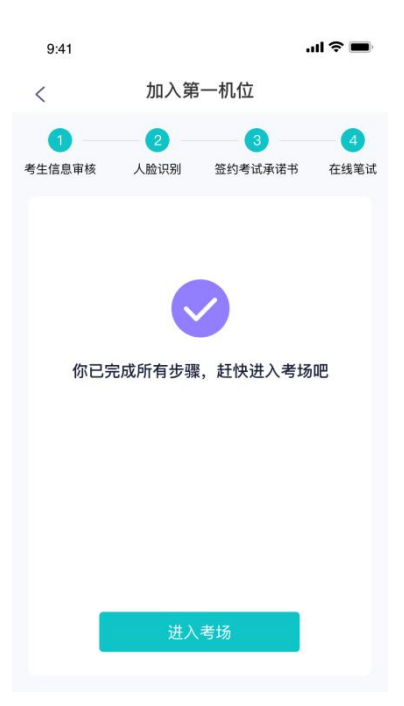

b. 考生先进入候考区与候考官交流

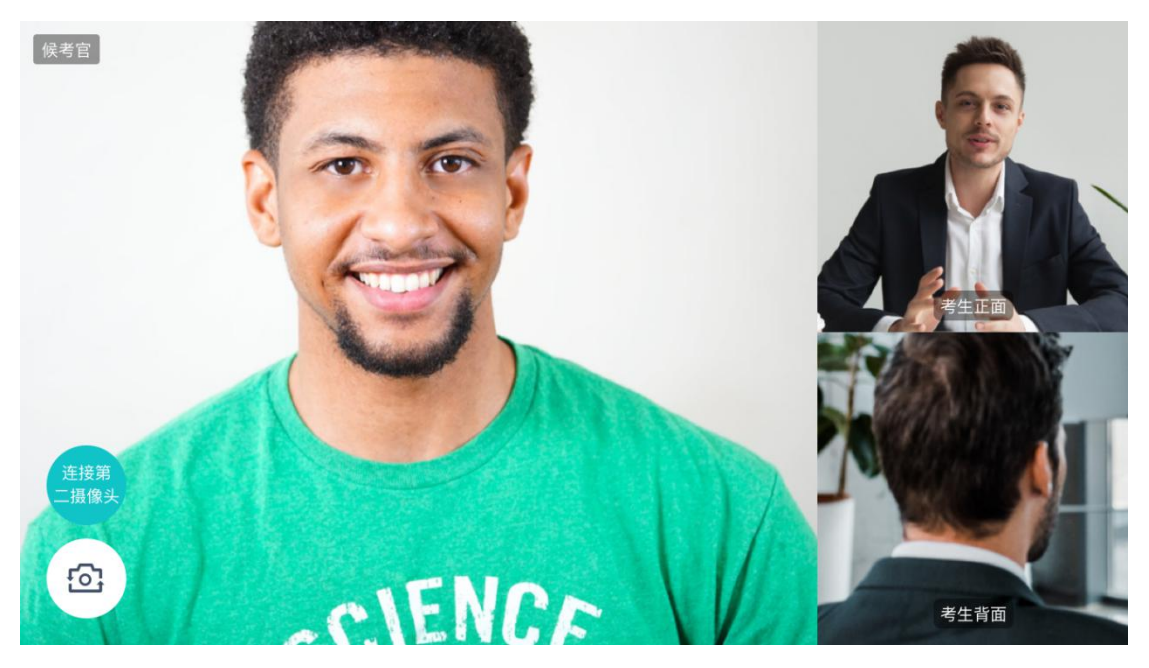

### <span id="page-11-0"></span>2.7 **加入第二摄像头**

a. 在第一摄像头画面上点击"连接第二摄像头"按钮,会显示二维码

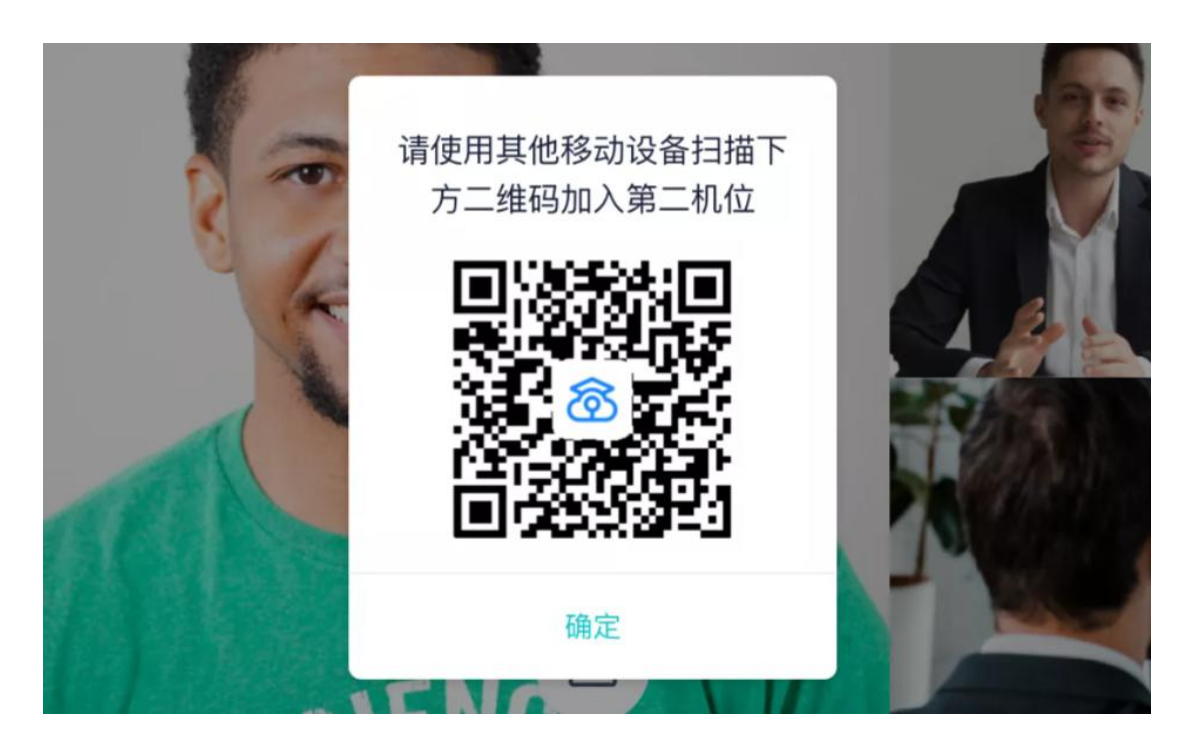

b. 使用第二部手机打开"云考场"App,并点击"扫描二维码"按钮扫描该二维码

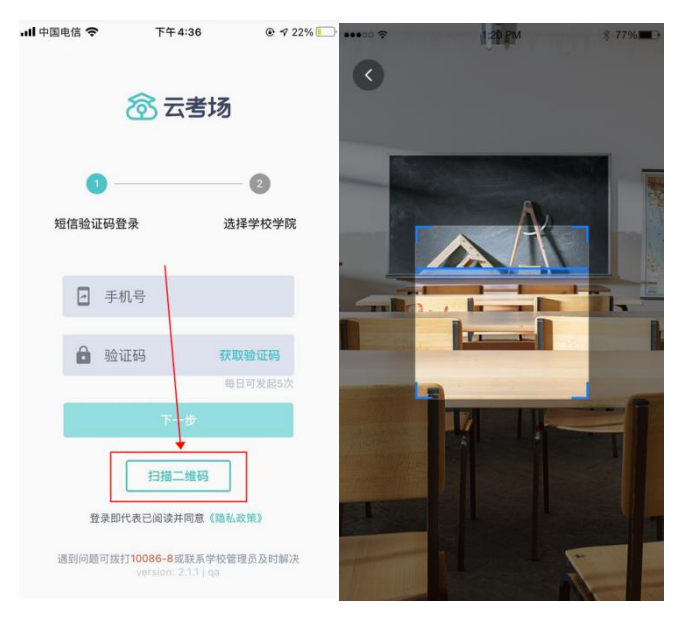

c. 也可在登录后选择"第二摄像头"加入考场

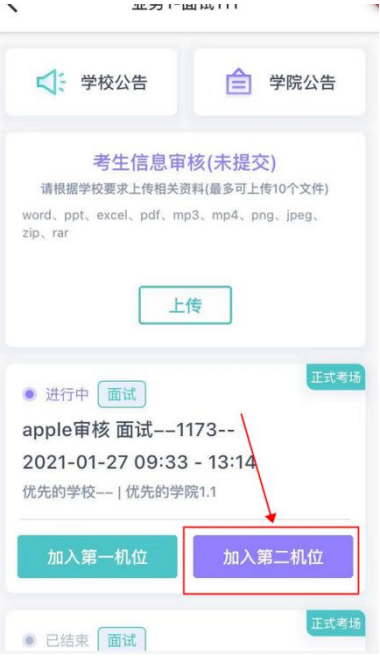

### <span id="page-13-0"></span>2.8 **进入面试区**

a. 当轮到该生进行面试时,该生在候考区会收到面试邀请

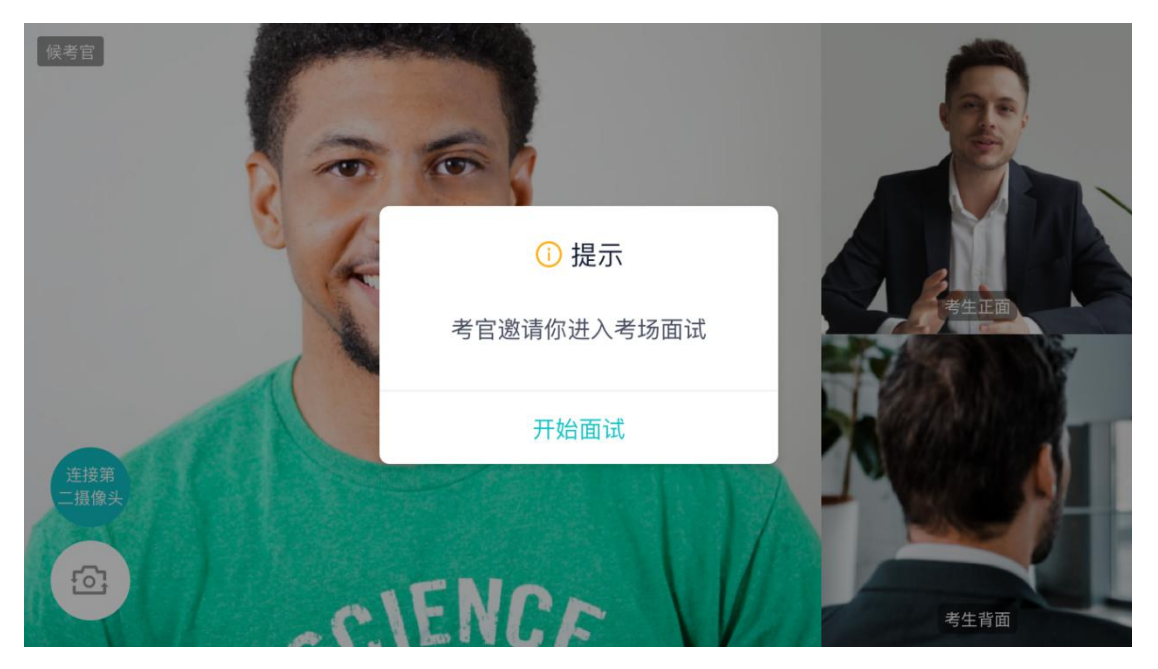

b. 点击**开始面试**按钮,考生会从候考区切换到考场进行面试

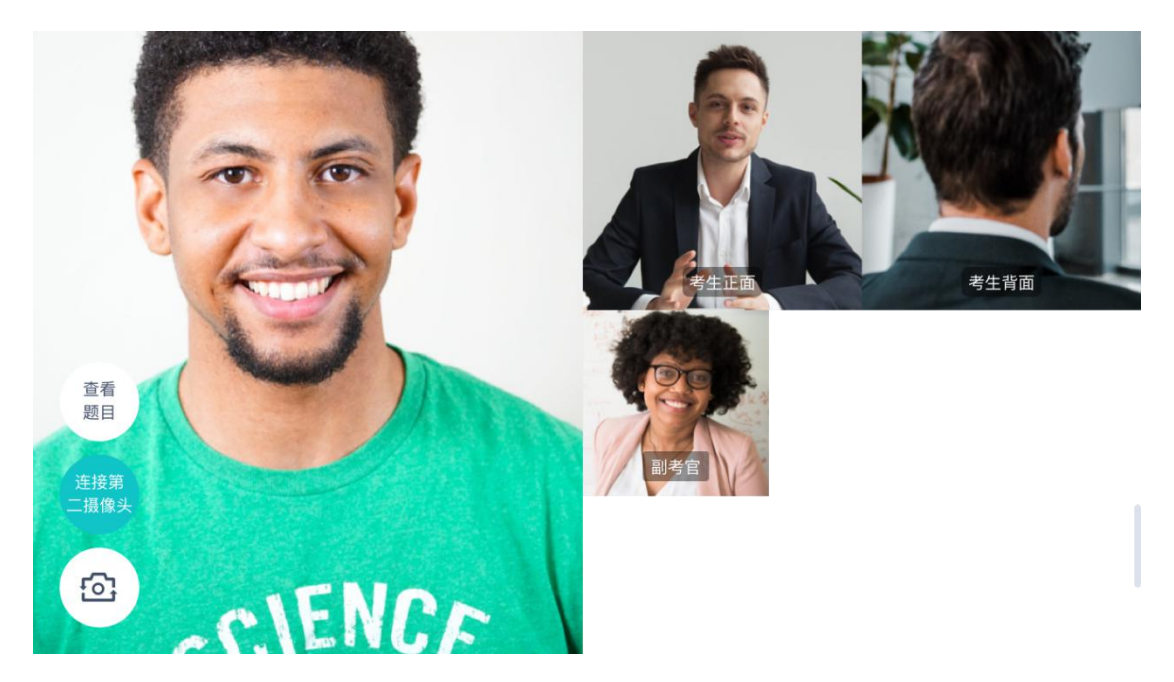

第一摄像头

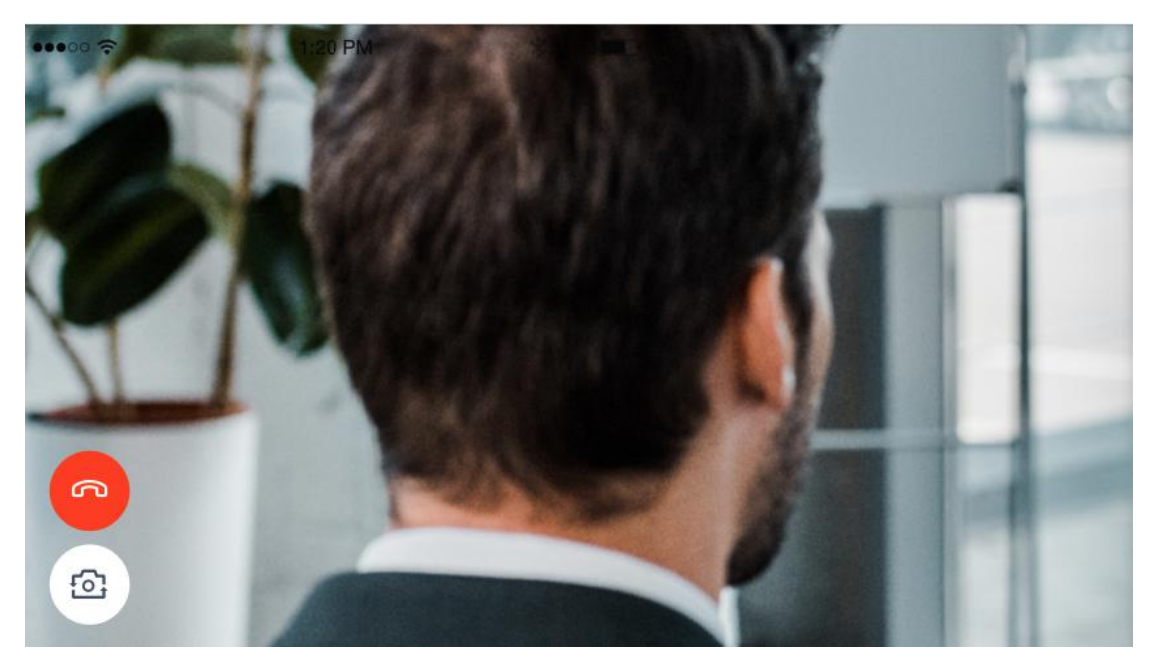

第二摄像头

c. 查看考题:老师会通过屏幕共享下发考题

### <span id="page-14-0"></span>2.9 **考场结束**

a. 面试结束时,考生会收到面试结束提醒

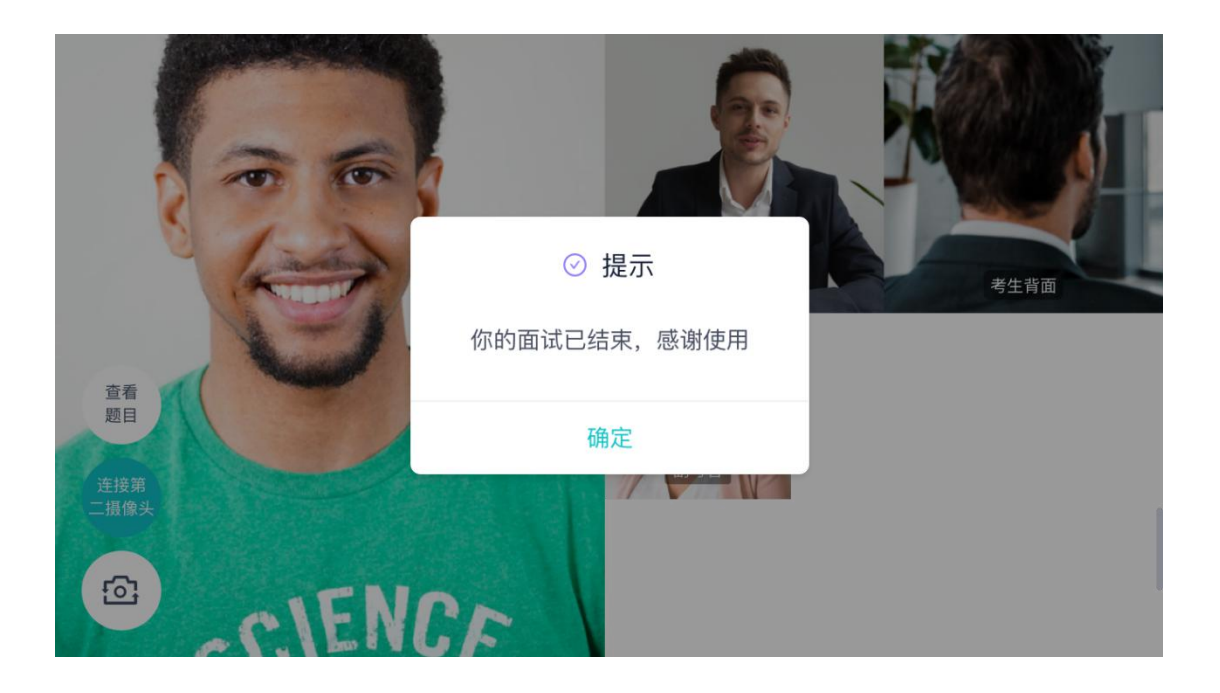